- ❖ TxDOT-Traffic Safety requires Electronic Signatures by Subgrantee and TxDOT to sign the grant agreement in the eGrants system. TxDOT-Traffic Safety will **not** accept a paper agreement.
- The Subgrantee Administrator's User Name, Title (in eGrants), Date and Time when Electronic Signature Page gets saved is recorded as the official Subgrantee electronic signature of the organization.
- Only active Subgrantee Administrator(s) listed on the current grant will be able to save the page. User(s) who are not active Subgrantee Administrator(s) on the grant or Subgrantee Staff will not be able to save the page and no save button will be available.
- ❖ The Subgrantee Administrator's name recorded on the Electronic Signature page in eGrants must be one of the Subgrantee Administrator(s) listed on the Electronic Signature Authorization Form. They must match to be approved by TxDOT. (Name = Prefix, First, Middle Int., Last, Suffix)

#### Step 1. Subgrantee Administrator: Start Electronic Signature Agreement Process

- 1. Login to TxDOT-Traffic Safety eGrants <a href="https://www.txdot.gov/apps/egrants">https://www.txdot.gov/apps/egrants</a>
- 2. Home page, under My Tasks section; click OPEN TASKS
  - If you do not see your grant then you may not be on the grant as a subgrantee administrator.
- Click the Grant ID (Name Col) in task list. Current status = Proposal Approved.

**Example: Grant ID listed in My Tasks** 

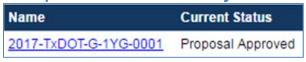

- 4. Grant Menu, under Change the Status section; click VIEW STATUS OPTIONS
- 5. To start the Electronic Signature Process. Click APPLY STATUS under

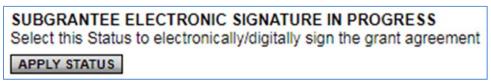

then IAGREE on Agreement page.

❖ Note: If you want to Withdraw your Proposal Click APPLY STATUS under

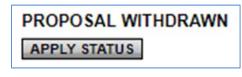

then IAGREE on Agreement page.

Step 2. Subgrantee Administrator: Complete Electronic Signature Authorization Form

#### This step will include:

- 1. Print and complete the required Electronic Signature Authorization Form for the current grant.
- 2. Print a non-legal review copy of the grant agreement.
- 3. Create a report of all active subgrantee administrator(s) for the current grant.

#### **Definitions**

#### **Electronic Signature Authorization Form:**

This form is required and lists the **Authorizing Authority** of the organization with their signature and the active **Subgrantee Administrator(s)** who have been given authorization by the **Authorizing Authority** to electronically sign grant agreements/amendments in eGrants on behalf of their organization for the Grant ID listed on the bottom of the form. The form must be delivered to the Authorizing Authority for your organization for completion and signature and uploaded to eGrants before electronically signing the grant.

#### **<u>Authorizing Authority:</u>**

An officer of the organization that has the full and complete authority to enter into the agreement on behalf of the organization. It would be same person who could sign a paper agreement in the past. They do not have to be a user in eGrants. If they are also an active Subgrantee Administrator on the grant and want to electronically sign the grant, then the Authorizing Authority would enter their name as Subgrantee Administrator in the "Authorized to Electronically Sign Grant Agreements and Amendments" section

#### Subgrantee Administrator(s):

Active Subgrantee Administrator(s) for the current grant who have been authorized by the **Authorizing Authority** *in the* **Authorized to Electronically Sign Grant Agreements and Amendments** section of the **Electronic Signature Authorization Form** to electronically sign the grant agreement/amendments in eGrants on behalf of their organization for the Grant ID listed on the bottom of the form. They have to be active on the Organization and the current grant in eGrants.

1. Grant Menu, under View, Edit and Complete Forms section; click VIEW FORMS

2. Bottom page; under

Grant Agreement section; click

Electronic Signature Authorization Form

- 3. Print the Electronic Signature Authorization Form (PDF):
  - In the
     In the
     In the
     In the

click the Click here to download link to download and print form.

- **4.** Print or Type Name & Title of the **Authorizing Authority** and have them sign and date in the "Authorizing Authority" section of the form.
  - ❖ Note: The Ordinance or Resolution number is optional and not required by TxDOT.

**Example: Completed Authorizing Authority section of form by the Authorizing Authority** 

| the organization for whic<br>complete authority to en<br>person(s) listed under the | bgrantee hereby represents and warrants that she/he is an officer of ch she/he has executed this agreement and that she/he has full and atter into the agreement on behalf of the organization. I authorize the ne section "Authorized to Electronically Sign Grant Agreements and into an agreement on behalf of the organization. |
|-------------------------------------------------------------------------------------|----------------------------------------------------------------------------------------------------|
| Name:                                                                               | JOHN Q. MAYOR                                                                                                    |
| Title:                                                                              |                                                                                                    |
| Signature:                                                                          | Joh Q. MASSOR                                                                                                    |
| Date:                                                                               | 8-1-2017                                                                                                    |
| Under the authority of O<br>Number (if applicable)                                  | rdinance or Resolution                                                                                                    |

- **5.** Print or Type name(s) of the active **Subgrantee Administrator(s)** and their Title (in eGrants) listed on the current **grant** in the "Authorized to Electronically Sign Grant Agreements and Amendments" section of the form.
  - ❖ A minimum of 1 and maximum of 3 active Subgrantee Administrator(s) on the grant can be entered on the form in this section.

**Example: Authorized Subgrantee Administrators listed on Electronic Signature Authorization Form** 

| List | norized to Electronically Sign Grant Agreem<br>Subgrantee Administrators who have complete<br>alf of the organization. | nents and Amendments authority to enter into an agreement on |
|------|----------------------------------------------------------------------------------------------------|--------------------------------------------------------------|
|      | Print Name of Subgrantee Administrator in<br>TxDOT Traffic Safety eGrants                                              | Title                                                        |
| 1.   | MR. TEST M SUBADMIN SR                                                                                                 | Project AMINISTRATOR                                         |
| 2.   | JOHN E. SMITH                                                                                                    | CHIEF OF POLICE                                              |
| 3.   | JOHN Q. MAYOR                                                                                                    | MAYOR-TEXHSVI llE, TX                                        |

- **6.** Print a review copy (non-legal) of the Grant Agreement:
  - In the 2. Review Grant Agreement (For review purpose only, not legal document) section; click the Click here to download link to print a review (non-legal) copy of the Grant Agreement.
  - This is for review purposes only and is not a legal document. The appropriate people (Authorizing Authority, City Councils, etc.) can review the entire Grant Agreement including Terms and Conditions.
  - ❖ **Note**: After grant is executed a copy of agreement including the electronic signatures by both parties will be available.
- 7. Create a report of all active subgrantee administrator(s) for the current grant:
  - In the Solution of Authorized Subgrantee Administrators who have access to this grant section;
    Click here to download link.
  - A new page will open.
  - Click the button in the top right hand corner of new page to create a report of all active Subgrantee Administrator(s) and their Titles (in eGrants) listed on the current grant.

Example: Subgrantee Administrator Report for current grant

| Re | sults                      |                       |                |
|----|----------------------------|-----------------------|----------------|
| _  | _ Subgrantee Administrator | Title                 | Phone          |
|    | Mr. Test M SubAdmin Sr.    | Project Administrator | (512) 416-3213 |

If a user(s) does not appear on report then they are not listed as an active Subgrantee Administrator on the current grant. Review these instructions on how to add/edit users in eGrants:

https://www.txdot.gov/apps/eGrants/eGrantsHelp/Instructions/AddEditUsers.pdf

### Step 3. Subgrantee Administrator: Complete Electronic Signature

**4.** Click the check box under **Subgrantee Signature** to agree to terms of the electronic signature process.

Example: Check box checked for electronic signature process

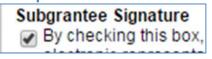

5. Click the **SAVE** button at top of page to save page and electronically sign the grant agreement.

Example: Completed Electronic Signature Page w/ signature & uploaded Electronic Signature Authorization Form

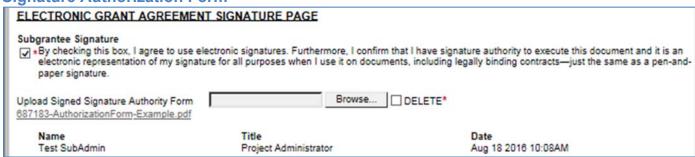

**Note**: to be approved by TxDOT. Name on electronic Signature page in eGrants must match one of the names on the Electronic Signature Authorization Form.

#### **Example of Valid Electronic Signature and Authoriztion Form**

# **Example A: Subgrantee Electronic Signature recorded on Electronic Signature page in eGrants**

| Name                    | Title                 | Date               |
|-------------------------|-----------------------|--------------------|
| Mr. Test M SubAdmin Sr. | Project Administrator | Jul 21 2017 3:04PM |

# **Example B : Authorized Subgrantee Administrators listed on Electronic Signature Authorization Form**

| Authorized to Electronically Sign Grant Agreements and Amendments List Subgrantee Administrators who have complete authority to enter into an agreement on behalf of the organization. |                                                                           |                       |  |  |
|----------------------------------------------------------------------------------------------------|---------------------------------------------------------------------------|-----------------------|--|--|
|                                                                                                    | Print Name of Subgrantee Administrator in<br>TxDOT Traffic Safety eGrants | Title                 |  |  |
| 1.                                                                                                    | MR. TEST M SUBADMIN SR                                                    | Project AMINISTRATOR  |  |  |
| 2.                                                                                                    | JOHN E. SMITH                                                             | CHIEF OF POLICE       |  |  |
| 3.                                                                                                    | JOHN Q. MAYOR                                                             | MAYOR-TEXISVI IIE, TX |  |  |

- Example A: Name on Electronic Signature Page = Mr. Test M SubAdmin Sr.
- Example B: One of Names on Form (Box1) = Mr. Test M SubAdmin Sr.
- Name in eGrants matches one name on form so electronic signature is valid.
- Note that the Authorizing Authority is also listed on Example B: form (Box 3). They
  can also electronically sign the grant in eGrants if they are an active subgrantee
  administrator on the grant.

## Step 4. Subgrantee Administrator: Submit Electronically Signed Agreement

Change the Status section; click VIEW STATUS OPTIONS

2. To submit your Electronically Signed Grant Agreement to TxDOT, Click APPLY STATUS under.

SUBGRANTEE ELECTRONIC SIGNATURE COMPLETED By selecting this status you have completed the Electronic Signature Page and uploaded the Signature Authority Form and agree to submit Electronically Signed Agreement to TxDOT. APPLY STATUS

3. Then Click IAGREE on the Agreement page.

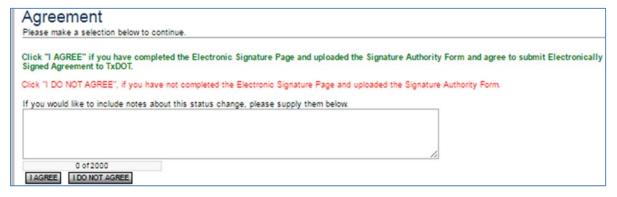

- Subgrantee Electronic Signature Completed Your grant status is now completed the electronic signature of the grant. No further action is required.
- ❖ If there is a problem with subgrantees electronic signature, grant will be returned by TxDOT & notified by email and Project Manager of grant will contact subgrantee with details for the return.

## Step 5. TxDOT: Review and Electronically Sign and Execute Grant Agreement

- 1. TxDOT will review subgrantees electronic signature and Electronic Signature Authorization Form
- 2. TxDOT will electronically sign and execute the grant agreement in eGrants

Example: Executed Grant Agreement with Subgrantee and TxDOT Electronic Signature

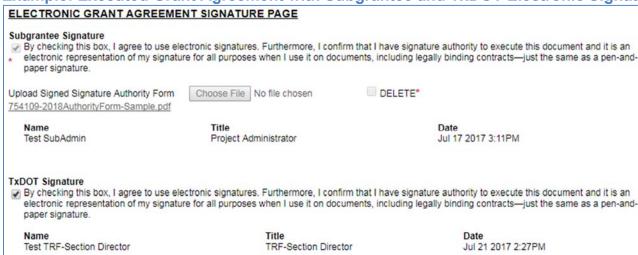

- 3. Grant will be changed to Grant Awarded status.
- **4.** Email will be sent to Subgrantee Administrator(s) and Project Manager that grant has been executed with the executed start date of your grant.

#### Step 6. Subgrantee Administrator: Print copy of Executed Grant Agreement

Grant Menu, under

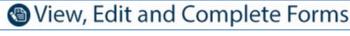

section; click

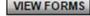

2. Bottom of page; Under

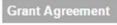

section: click the

Executed Grant Agreement

IIINK

- Print or Save a copy of executed grant agreement. (Click link once, not multiple times)
- **4.** The signature page of Grant Agreement will show the Electronic Signatures of both parties.

**Example: Copy of Executed Grant Agreement showing electronic signatures of both parties** 

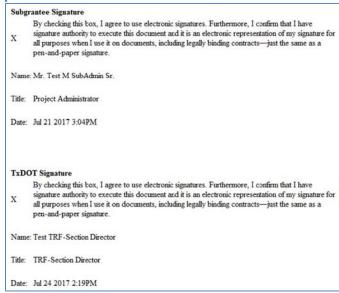